# Leaf2 BOOX UserManual

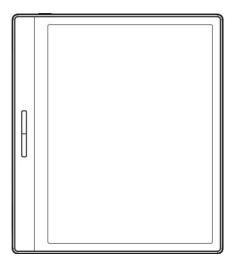

# Content

| 1.Copyright Declaration       | 3  |
|-------------------------------|----|
| 2.Product Details             | 4  |
| 3.Safety Guide                | 6  |
| 4.Quick Start                 | 9  |
| 5. System Functions           | 18 |
| 6.Library                     | 20 |
| 7.NeoReader                   | 28 |
| 8.Store                       | 43 |
| 9.Storage                     | 45 |
| 10.APPS                       | 47 |
| 11.Settings                   | 59 |
| 12.Thank you for your support | 72 |

# 1.Copyright Declaration

Guangzhou Onyx International Inc. reserves the right to make changes to the product specifications and contents contained in the Quick Start Guide and User Manual without prior notice.

- 1. All book images in this manual are for display only, not pre-installed books;
- 2. Due to different software versions, some functions or interfaces may be inconsistent with the description in the manual. It is subject to the final product.

# 2.Product Details

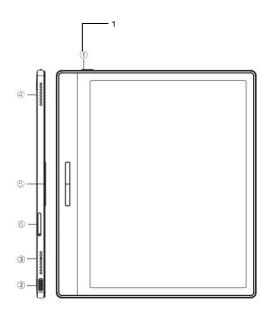

- 1. Power
- 2. Type-C Port
- 3. Mic
- 4. Speaker
- 5. Page-ture Buttons
- 6. MicroSD card slot

# **Product Specifications**

| Operating System      | Android 11                         |
|-----------------------|------------------------------------|
| CPU                   | 2.0GHz                             |
| ROM                   | 2GB LPDDR4X                        |
| Storage               | 32GB                               |
| Screen Size           | 7 Inches                           |
| Resolution            | 1680x1264                          |
| Touch                 | Capacitive Touch                   |
| Frontlight            | Dual-color Frontlight              |
| Wireless              | WiFi ( 2.4G+5G ) Bluetooth ( 5.0 ) |
| Battery               | 2000 mAh                           |
| Dimensions            | 155.6x136.6x6 mm                   |
| Weight                | ≤180g                              |
| Ports                 | Type-C(Support OTG)                |
| Others                | Mic, speaker, G-sensor             |
| Operating Temperature | 0° C-50° C                         |

# 3.Safety Guide

Please read the following safety instructions before use. If you encounter any technical difficulties, please contact your BOOX retailer, or call the official after-sales hotline at 4008-400-014 or 4008-860-830 for assistance.

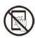

# Fragile Screen Protection

The E-ink screen is very fragile. Please do not directly hit, squeeze, oppress the screen, or drop it from a high place onto a hard surface. If the display screen is broken, please stop using it and contact our customer service or other qualified professionals for replacement. Do not disassemble and replace it by yourself.

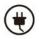

# **Qualified Accessories**

Only batteries, chargers and other accessories that meet the safety standards of this equipment are allowed to be used. For details, please refer to the product specifications. Use of incompatible accessories will result in damage to the device at your own risk.

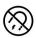

# Keep away from strong magnets\static electricity

Please keep away from strong magnetic and electrostatic environment to avoid abnormal writing on the electromagnetic screen or damage to other electronic parts.

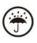

# Keep away from liquids

This device is not waterproof. Do not expose it to a humid environment or use it in the rain. Please keep it away from any corrosive liquids.

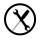

# Do not dismantle the device

The battery of this device cannot be replaced. Please do not disassemble it by yourself to avoid damage to the structure or screen.

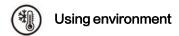

The environment temperature range of using this device is 0° C-50° C. Please do not use it continuously in high temperature or low temperature environment.

We are not responsible for the damage or loss of data in the equipment caused by human abnormal operation or unexpected circumstances, nor for other indirect losses caused thereby.

If you need to return to the factory for repair, please back up important data by yourself. We are not responsible for data loss caused by repairing or replacing parts or updating the system.

# 4. Quick Start

## 4.1 Power On

Press and hold the power button for 2-3 seconds. When the indicator lights up, it goes into the startup interface. Wait until it goes into the Home Screen.

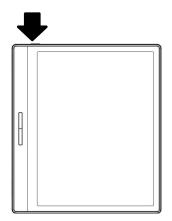

**Note:** If you cannot turn the device on, please charge it for 20 minutes first, then restart.

# Initial Setup

Please follow steps to complete the initial setup, including System language, Power, Navigation Bar Settings, etc. The initial setup can be changed later in Settings.

#### 4.2 Main Interface

Double-click icons in function area can return to the main page of the specific module.

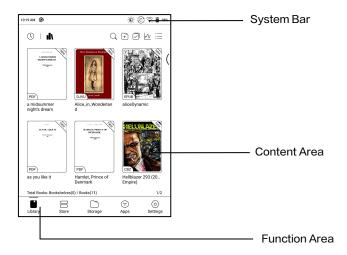

## System Bar

The area displays the current status of the device, including Time, Notifications, Refresh Mode, Wi-Fi, battery status, etc.

| AM 6:44 | <b>G</b> | Ö | 0 | <b>■</b> 53% |
|---------|----------|---|---|--------------|
|         |          |   |   |              |

#### **Control Center**

Pull it down from the right top edge or tap to expand.

Tap the "Edit" icon on the top to edit the functions for the center.

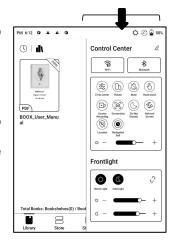

## **Notification Center**

Pull it down from the left top edge or tap to expand.

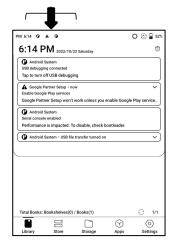

## 4.3 E-ink Center (App Optimization)

It can be called from the Control Centre or swiping up from the bottom. This function is mainly used to optimize the display effect of third-party apps on E

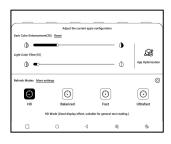

Ink devices. When it is called on an app interface, the optimized configuration is applied to that app only.

#### Refresh Modes

You can preset different refresh modes for different apps, or change later.

HD: Good display effect, suitable for general text reading.

Balanced: Heavier ghosting, suitable for quickly skimming through images and text.

Fast: Heavy detail loss, suitable for browsing webpages.

Ultrafast: Heavier detail loss, suitable for playing videos.

#### **Dark Color Enhancement**

This function turns darker colors to black and is generally used for enhancing foreground colors, or light-colored pages, such as

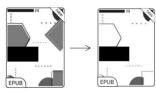

colorful icons, and low-quality scanned PDFs.

# Light Color Filter

This function turns light page colors to white and is normally used to whiten the background colors.

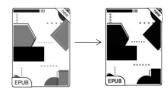

# More Settings

Customize more optimization settings for a better user experience by going to E Ink Center/ App Optimization or

long-press an app's icon to choose "Optimize".

## Display

DPI: Adjust the overall interface size and its default value is 350.

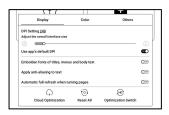

If some apps (such as Kobo) are

adjusted to the minimum value and the edges are still cut off, please switch back to the original DPI value of the apps.

Anti-aliasing: Make the text edge sharper

Cloud Optimization: Some apps have been optimized for better performance. Obtain the optimization with just one click after connecting to the internet.

Reset All: All optimization settings will be reset.

Optimization Switch: The main switch. After it is turned off, some optimization effects will be canceled, but the configuration will not be reset.

Color

Add strokes to text

Some text may be invisible due to the background bleach.

Add strokes to text can make the text visible again.

Recommended value: 1.

**Background Color** 

This is to bleach a large area of the background color. It is recommended to use this setting together with text enhancement and Icon Colors. Otherwise, the text and small icons on the background will not be visible.

Icon Color

Generally, this is to darken the colors of some small colorful icons in the menu.

#### Cover Color

Generally, this is to darken the colors of large cover-style icons.

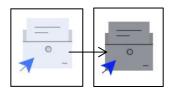

## Webpage Text Size

This is for the embedded WebView interface. When the DPI adjustment is invalid, you can try to adjust the font size of the webpage

# Webpage Text Color

When bleaching does not work, you can try to adjust the webpage colors.

# Embolden Webpage Text

When some fonts cannot be emboldened, you can try to embolden the webpage text.

#### Others

Keep apps active in the background

This is for the apps that are continuously running in the background, such as Alarms,

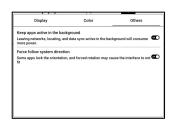

Notifications, Download. You can stop the apps running.

Force follow system direction

Some APPs lock the direction. When the system rotates, if the APP cannot follow the rotation, forced rotation can be used;

Forced rotation may cause some interfaces to fail to display normally, which is related to the design of APP. For such APP, it is recommended to turn off forced rotation and use the original direction;

# 5. System Functions

## 5.1 Screen Recording

Long press Screen Recording icon to go to screen recording settings. You can customize Resolution, Recording Quality, Screen Orientation, Audio Source, Recording Framerate, etc.

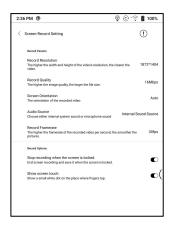

If you use Screen Recording for the first time, you are recommended to adjust the relevant settings first.

Tap Screen Recording icon to enter recording widget. Tap the Start icon to start recording and tap the Close icon to stop recording.

After recording is done, there will be a thumbnail enabling you to play or share the recorded video.

Tap and hold the recording widget to drag it around. The recording widget will not be recorded into the video.

After the Screen Recording is enabled, the recording widget will be floating on the screen all the time. You can create different recordings. Tap X to close it completely.

The recording format is MP4. The save path is Storage/Movies/Captures

# 6.Library

The Library only shows the supported formats.

All eBooks are sorted by Time Created.

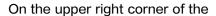

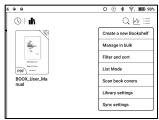

Library, you can search books, create bookshelves, manage books in bulk, check Reading Statistics, filter and sort, switch between Cover and List modes, scan book covers, manage sync and Library settings.

# **Library Mode**

Tap the icon to switch to Directory Mode, which displays all supporting documents according to the directory structure in the Storage.

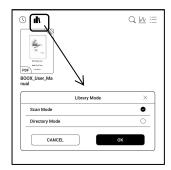

#### Filter and sort

Apply to all eBooks by default and sort by the recent reading time in descending order;

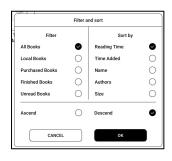

## **Library Settings**

You can choose to display title instead of file name, enable/disable reading statistics, or choose scan path.

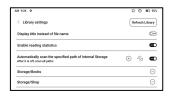

The default scan path is: Books and shop in Storage. You can customize the scan path and choose to auto-scan the specified path.

Note: In the following case, some documents will be removed from the Library after the Library is refreshed. You

can check the source files from the saving path.

- 1. Documents opened directly from other non-scanning path in Storage.
- 2. Documents that are not in the default scan path after the default scan path is modified.

## Sync settings

You can sync reading progress and data across devices via Onyx Cloud. The feature is on by default. If you do not want to sync

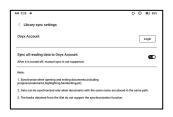

your reading data of all documents, you can turn this feature off.

If you do not want to sync the reading data of some documents, long press their book covers to go to Sync Settings, and turn their sync off individually.

Note: Currently, only reading data can be synced to the Cloud. The source document cannot be synced to the Cloud. You need to add documents to the same path on different devices for the sync.

# **Book Property**

Long press a book cover to check book-related information, including title, author, format, size, reading progress, book details, Open with, Lock, Rename, Move, Custom Cover, Delete and Share.

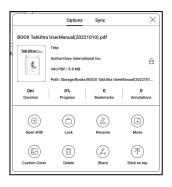

Saving path: tap the saving path to jump to the actual saving location.

# **Clear settings**

You can clear password, reading data, cache, and book cover.

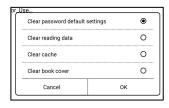

# Clear password default settings

Only clear the default settings of locked documents or documents with their own passwords, and will not clear the relevant passwords.

## Clear reading data

All personal data of the selected book will be cleared. The data cannot be recovered after being cleared.

Please perform this action carefully!

#### Lock

Add locks to documents (reading passwords) to protect personal reading data. The password is used to open books in NeoReader. When the

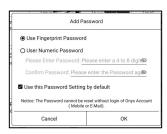

documents are exported or copied to other devices or other apps, the password will not be valid anymore.

The digital password only supports setting one password. After setting the digital password for the first time, you do not need to set it again if you use the digital password for other documents. You only need to add locks to other documents.

The reading password cannot be retrieved. If you forget your reading password, you can only reset the password through Onyx Account (only Mobile phone and Email login

methods supported).

If you use this password by default, you can add password directly to other documents after setting it for the first time. In this case, you do not need choose to add locks every time.

# **Reading Statistics**

This summarizes your personal reading statistics, including Today's Reading Time, Read Books, Finished Books, Total Reading Time, Marks and Annotations.

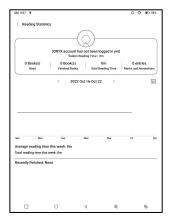

Average reading time this week is based on 7 days and calculates the average daily reading time within this week.

Tap Marks and Annotations to jump to My Annotations page and tap any book under Recently Finished Books to open the book.

If you do not log in to your Onyx account, the statistics will be kept locally.

If you do not want to use reading statistics, you can turn it off from Library Settings. After it is off, the reading statistics icon in the Library will not show anymore

#### 7.NeoReader

Tap the center of the screen to bring up the reading menu. You can switch between multiple documents, and select related functions.

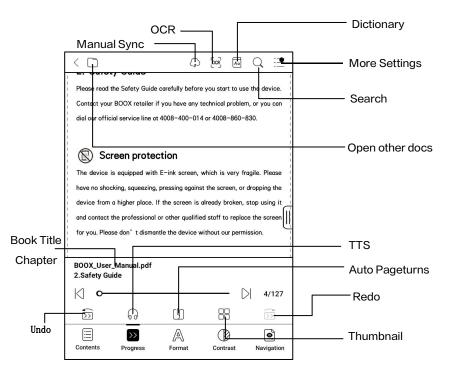

# Floating Toolbar

By default, the Floating Toolbar is collapsed to the right edge. When it is expanded, long press the Toolbar to drag it to anywhere you want on the screen. It can be collapsed to the sides to avoid covering text during reading. When needed,

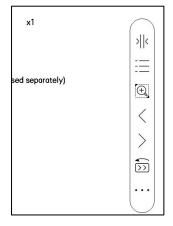

swipe left or right from the screen edges to call it out.

When using zooming and columns in PDF, automatically add the Panning icon and Reset icon(both are off by default) to help you manage the zoomed-in document.

When a page is divided into several columns, single tap to turn each column and tap the Virtual Buttons to turn the whole page

#### Long press to select a word

Long press a word to call out the dictionary dialog box. You can switch between different dictionaries. Select the one you want from the dropdown list.

This function requires you to install dictionaries. If you haven't installed a dictionary, you cannot look for words.

Tap any area outside of the dictionary dialog box to exit it.

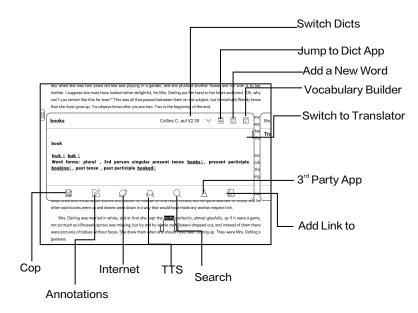

#### **OCR**

Only support images on formats including PDF、CBR、CBZ、DJVU、PNG

Recognize one page at a time.

Selecting the right layout (horizontal or vertical layout) can

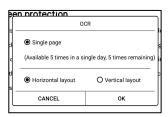

improve recognition accuracy. After recognition, long press any text to add marks or look up dictionaries.

Not logged in to the Onyx account, 5 times available a day Log in to your Onyx account, 10 times available a day

If some recognized text is not accurate, you can correct the text in the annotation dialog box (This does not change the original text in the image)

The pages that have used OCR will show the OCR icon in the upper right corner. Check all recognized pages from Contents/Bookmarks where you can quickly locate and jump to the relevant pages. Tap the OCR icon on the upper right corner to clear OCR content.

## Reading Menu at the bottom (PDF)

The menu includes Contents, Progress, Format, Contrast, Navigation.

#### Contents

This section includes TOC, Bookmarks, Annotations.

TOC supports a 3-level structure. The current page is

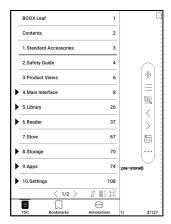

underlined in the TOC. Tap each content to jump to the corresponding page. Tap any area outside of the Contents interface to exit.

#### **Bookmarks**

When reading a book, you can tap the Bookmark icon on the upper right corner to bookmark the current page. Tap the icon again if you want to un-bookmark the page.

Check all bookmarks at Contents/Bookmark. Tap each bookmark to jump to the corresponding page. You can also delete bookmarks here.

#### **Annotations**

All highlighted, underlined, and annotated contents are shown in Contents/Annotations. You can check, edit, and

delete all relevant content here.

Tap each content to jump to the corresponding page. All contents under Annotations can be exported in txt format. The default saving path for the exported contents is Storage/ note/ a file with the same name as the original document. You can also export the contents to a third-party notes app. Go to System Settings/Accounts to bind third-party apps(Currently Dropbox is supported).

## **Progress**

Here it shows a chapter name of the current document (if no chapter name, the document name will be shown), progressing page number, Previous/Next chapter, page number, Automatic Page-turns, Redo and Undo, etc.

Tap the page number to pop out the Jump-to-page dialog box. Enter the page number that you want so as to jump to the relevant page.

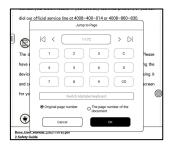

You can search the built-in page numbers of PDF documents. (The custom page numbers)

#### **Format**

Zoom: You can zoom in/out the whole page, zoom in the marquee area, or pinch-to-zoom any area you want.

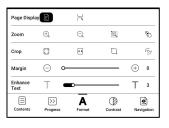

**Crop:** Tap relevant functions to automatically crop all blank areas, or blank areas only on the left and right, or the marguee area.

Margin: This is for the margin you want to keep for automatic crop. You can adjust it to the size you want.

In zoom-in status, when the zoomed-in page exceeds the screen area, you can drag the page around to check different areas. A single tap only turns sub-pages. Tap the Virtual Buttons to turn the whole page.

#### Contrast

Embolden: only embolden text

in PDF

Sharpen Img: Make blur image

sharper

Watermark Bleaching: Bleach

the light-color images or background on the page

Dark Color Enhancement: Adjust for the whole page or only

В

the text, making the display darker;

**Picture dithering**: Optimize the display effect of pictures with gradient colors;

### **Navigation**

This section includes Comic Mode, Article Mode, Reflow, and more custom settings. You can crop a scanned PDF, divide it into columns, and set its browsing orders.

### Navigation / More

Crop: You can manually crop the blank margin in either single-page or dual-page modes.

Columns: Divide the current doc

into different columns

Direction: Set the reading order

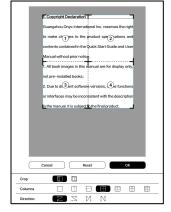

#### of the divided columns

### Reflow

Only apply to
PDF\DJVU\CBR\CBZ in
scanned version and

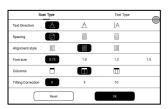

#### Reflow scanned documents

text-based version.

You can adjust Text Direction, Spacing, Alignment, Font Size, Columns, Tilting Correction.

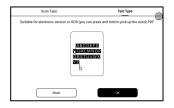

Reflow text-based documents

Apply to digital or OCRed PDF. After being reflowed, the document can use flow-document functions.

## Reading Menu at the bottom (Free Flow Documents)

The menu includes Contents, Progress, Format, Contrast, and Split View and supports free-flow formats such as EPUB\TXT\MOBI\AZW3

### V2 Engine

Some free-flow formats such as ePub\Mobi\azw3\txt\word\jeb\html use V2 Engine by default. You can go to reading Settings / Other settings to change to NeoReader.

V2 Engine supports the original layout of the document, including font, line spacing, margin, graphic typesetting, indentation, etc. When being switched to V2 Engine, the document will be closed automatically. Next time when you open the document again, V2 Engine will be used. If you want to switch to NeoReader, you can disable V2 Engine and reopen the document.

## **Progress**

The document needs to be paginated again after switched to V2 engine or font and spacing adjusted. You can check the pagination progress in the reading Menu/Progress. After

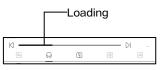

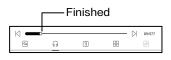

the progress bar is loaded, it means the pagination is completed. You can drag the progress bar or jump to another page after the pagination is completed.

### **Format**

Fonts: You can import your own fonts to use. Save your fonts to Storage/fonts. When you open a document, the fonts will be

| Fonts           |          | Spa            | Others | Others     |    |  |
|-----------------|----------|----------------|--------|------------|----|--|
| Font Size       | A-       | -              |        | · Д*       | 28 |  |
| Embolden        | В        | 0              |        | В          | 0  |  |
| Enhancemen<br>t | Ţ        | -              |        | Т          | 3  |  |
| Fonts           | Defa     | ult (Same font |        | :          |    |  |
| More            |          | e/s            | 9      |            |    |  |
|                 |          | >> <b>A</b>    |        | <b>(b)</b> |    |  |
| Contents        | Progress |                | Format | Contrast   |    |  |

detected. The settings such as font size, typeface, contrast,

bold, spacing only work on the newly opened documents but do not work on the documents opened before the settings.

If you want to restore the original format of the document, you can tap the Restore Original Format icon.

#### Screenshot

Tap the two corners (shown in the pic) on the screen at the same time to take a screenshot (PNG format). This function is only available on the reading page.

The screenshot can be saved to local storage, shared by

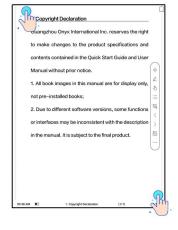

scanning QR code and other means. The local saving path is Storage\Screenshots

### Refresh

Tap the hamburger menu on the upper right corner to choose Refresh settings.

When you drag a page, speed mode is used by default.

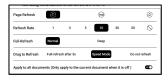

Deep full-refresh is recommended for documents with a lot of images and darker background to reduce ghosting during reading.

## **Settings**

Tap the hamburger menu on the upper right corner to go to reading-related settings such as Global Settings, PDF Settings Touch Settings, TTS Settings,

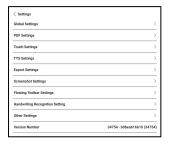

Export Settings, Screenshot Settings, Floating Toolbar Settings, Other Settings, and Version Number.

# 8.Store

In the language of non-Chinese, the Store is offering free publications E-books from the Internet.

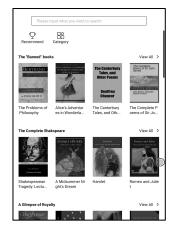

# Category

Books can be screened according to different categories.

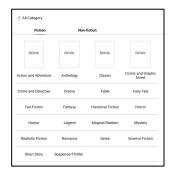

### **Book Detail**

Click a book cover to open up book detail. The specific book information. Click "Full Edition Download" to download the book, then you can see this book cover in Library.

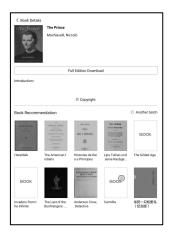

# 9.Storage

### **Recent Files**

Here includes Shortcuts and recent files. The recent files are sorted by time in descending order by default and grouped by date automatically.

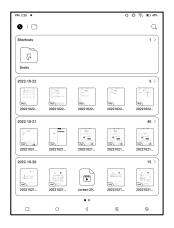

## Storage

Here includes the storage path and document categories. All files are sorted automatically into different categories by type, but the files ' original storage location does not change.

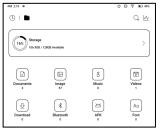

### **OTG External Flash Drives**

This device supports Type-C OTG flash drives. After a flash drive is inserted, the flash drive

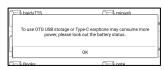

will be automatically recognized and loaded as a storage.

OTG devices require a power supply and will increase battery consumption

## Low storage warning

Please make sure of leaving at least 300MB of storage for normal system running and relevant data storage. When the storage is lower than 300MB, the system bar will show a warning icon for "insufficient storage".

# **10.APPS**

Long press an app to pop up options of Uninstall, Manage, Optimize, and Add to a group

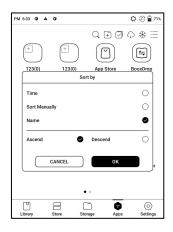

# App Management

This includes USB page Debugging Mode, Application Info. Location Settings, Auto-start Settings, Refresh Mode Settings, Freeze Settings Automatically update the Optimization config of third-party apps, Fill in available

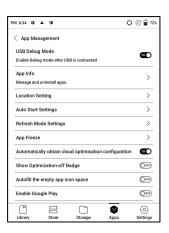

space automatically, Enable Google Play.

## **Reset App Optimization Tutorial**

When you open third-party apps for the first time, an App Optimization tutorial will pop up. If you want to see the tutorial again, please reset the App Optimization Tutorial here.

## **Navigation Ball**

Tap the Navigation Ball to expand or contract it. Its default display style is fan-shaped. You can change to other styles (Horizontal Style and Vertical Style) from the settings. You can also set its opacity by percentage. You can pin any

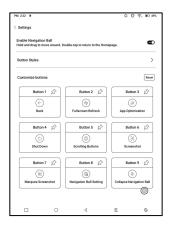

buttons which will always show on the top.

You can customize each button's function. The available functions include some system functions, switching apps, and app optimization.

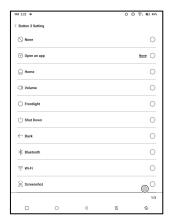

#### **Dictionaries**

When you open Dictionary for the first time and there is no dictionary installed, there will be a notice to lead you to local downloads, which require a Wi-Fi connection. Word pronunciation requires dictionaries with voice files and TTS is currently not supported.

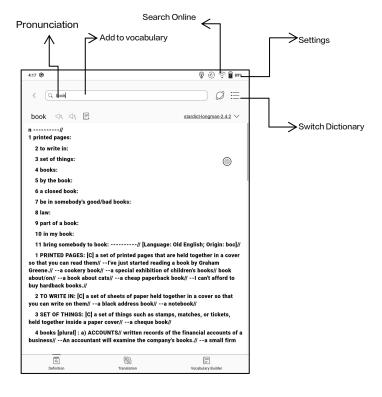

You can import your own dictionary files and save them to the designated storage path: sdcard\dicts\XXX;

Each dictionary has a corresponding folder. For example, dicts\Advanced Chinese Dictionary

In dictionary Settings/Preferred Dictionary Setting, you can check all available dictionaries. Up to 20 dictionaries are supported.

When there are dictionaries installed, you can search words in the search box. The lookup results are subject to the words included in the dictionary. If you cannot find a word, please change to another dictionary.

You can add found words to Vocabulary Builder to manage in bulk.

## **BOOXDrop**

Connect your BOOX with a PC or a mobile phone. You can send files to your BOOX from PC or BOOX Assistant app, or saves files of your BOOX to your PC or mobile phone.

### How to:

- 1. Open BooxDrop from Apps page or Control Center.
- 2. Open a browser on your PC
  - 2.1 No login required: Make sure your BOOX and PC in the same network. Enter the IP address shown on BooxDrop interface to your PC browser to connect.

BooxDrop does not disconnect automatically. If you want to disconnect it, please disconnect it manually or on BooxDrop interface.

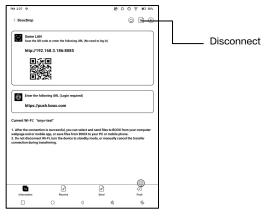

2.2 Log in to Onyx Account: open push.boox.com.

You can see the connected devices and click any device to open.

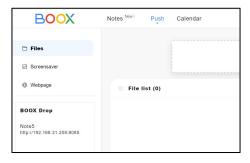

- 3. When you open a connected device, it will automatically recognize whether your BOOX and your PC are in the same network. If they are not in the same network, you can not open the page. Please change to the same Wi-Fi.
- When the connection is successful, you can load all folders and files from your BOOX.
- Send files to BOOX: You can select files on your PC and send to BOOX. All sent files are grouped into corresponding folders based on file formats.

Recent files: all files are sorted by time and same as Storage/Recent Files

Library: Books/xxx.epub (including all supported file formats)

Image: Pictures/xxx.png

Music: Music/xxxx.mp3

Audios: Movies/xxxx.mp4

Download: Download/xxx.xxx (Including

non-books, pictures, mp3, mp4, etc.)

Storage: Send files to the selected storage.

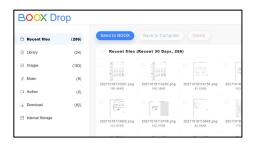

Save files to PC: when you select a file from your BOOX on your PC, you can choose a saving path to save to your PC.

# **Push History**

You can only see the Send and Receive history on your BOOX.

### **PushRead**

Aside from Onyx Push, you can use RSS and OPDS in PushRead

### Onyx Push

You can push webpages to your BOOX via Push in push.boox.com or BOOX Assistant, and read on your BOOX. If you use PushRead for the first time, you need to log in to the same Onyx account on both push.boox.com or BOOX Assistant and your BOOX.

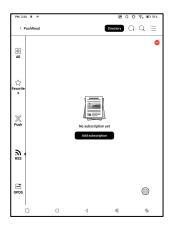

## **RSS\OPDS Subscription**

You can add subscriptions from the public source list. You can also customize your RSS/OPDS subscription. You need to create a group for the first-time adding RSS subscription source so that the subscription source can be added to the relevant group.

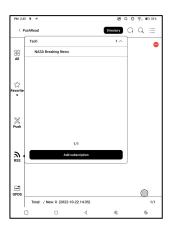

The webpages in PushRead requires internet to load for the first time. After being loaded, it can be read offline.

The default layout is Web Mode (the original webpage's layout). Tap the center of the screen to bring out the menu where you can switch to Reading Mode, change font size, and fully refresh the screen.

#### Calendar Memo

In Calendar Memo, it shows
Today's Notes and Today's
Read. Tap to open notes or
books. You can add memo to
each day and set the memo as
screensaver. Please refer to
Screensaver / Calendar
Screensaver for settings.

| <b>•</b>                                                   |     |     |      |      |     |      |  |  |
|------------------------------------------------------------|-----|-----|------|------|-----|------|--|--|
| Sun                                                        | Mon | Tue | Wed  | Thur | Fri | Sate |  |  |
| 25                                                         | 26  | 27  | 28   | 29   | 30  | 1    |  |  |
| 2                                                          | 3   | 4   | 5    | 6    | 7   | 8    |  |  |
| 9                                                          | 10  | 11  | 12   | 13   | 14  | 15   |  |  |
| 16                                                         | 17  | 18  | 19   | 20   | 21  | 22   |  |  |
| 23                                                         | 24  | 25  | 26   | 27   | 28  | 29   |  |  |
| 30                                                         | 31  | 1   | 2    | 3    | 4   | 5    |  |  |
| Today's Notes Today's Read Notespet1 Ont 22, 2022 21835 PM |     |     | Memo | Memo |     |      |  |  |

Currently, the calendar memos do not support sync to cloud.

After logging in to Onyx account, you can email memos in PDF to a designated email address.

# 11.Settings

## **ONYX Account**

You can manage multiple accounts and switch them. Select accounts from the list. Only account information is kept and login state is not maintained

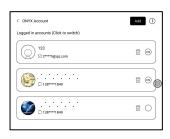

After switching to a different account, you need to log in again.

If you log in to different accounts with different servers, please change the server as well when switching accounts.

ONYX account included: BooxDrop, Reading Statistics, PushRead, Send to E-mail.

### Account Link:

After the main account is logged in, you can associate two other login methods sharing the same ONYX account. Mobile and

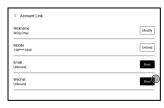

E-mail accounts support unbinding, and WeChat accounts do not support unbinding.

### **About Device**

It contains model name, Android version, MAC address and firmware version.

Click the model number for more information, including Capacitive Touch Version, VCom, Other information, Factory Reset, etc.

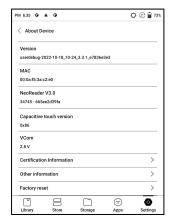

Note: To run the function of factory reset would remove all of the user data. Please make a data backup first.

# Languages & Input

Users can set system language, keyboard and input method and TTS on this page;

Users can set languages of the

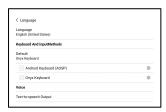

system and virtue keyboard. The system has an Android keyboard by default. Users can install third-party Apps for more input methods.

# ONYX Keyboard

Support keyboard input, handwriting input, and voice input. You can activate it when using it for the first time. Chinese system uses Chinese handwriting input by default. Other languages use English handwriting input by default. Other languages require downloading relevant language package.

### **Date & Time**

Users can choose either auto setting or manual setting for date and time. When the device is connected with internet, it will automatically set date and time according to local time zone. Manual setting requires to set time zone, date and time, and users can select their preferred time and date display format;

### Power

Users can set screen auto sleep timeout, Power off timeout,
Delay disconnection when the device goes to sleep mode,
Battery usage . Battery percentage . Auto-sleep when
closing the cover, etc.

## Network

This is for Wi-Fi \VPN\Bluetooth setting. When Wi-Fi is connected, users can browse webs and download books via the internet on the device.

## Wi-Fi Settings

Slide Wi-Fi On, then available networks will be listed. Users can choose a network, then input password to connect with internet.

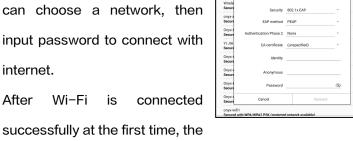

onyx-a-5g Connected

<u></u>

device will save Wi-Fi information automatically. Users only need to turn on Wi-Fi on notification bar if using the same WIFI next time.

Click the button at the top right of the Wi-Fi page, users could manually connect to other network which is not listed, such as 802.1xEAP.

# **Bluetooth Settings**

Turn on Bluetooth, you can search for nearby Bluetooth devices and then send connection requests.

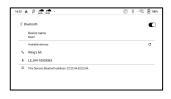

Bluetooth needs to be paired before use. Currently only support the eReader to receive documents, send documents from Boox eReader to other devices is not supported.

# **VPN Setting**

When the VPN is turned on for the first time, the system requires to set a password. This password needs to be used only for screen unlock or when the factory settings are restored.

### Other accounts

You can manage other accounts including Google, DropBox, OneNote,etc.

These accounts are only used for syncing notes.

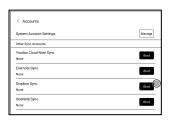

### **Password**

You can set 4-16 digital screen-lock password.

The Android 11 models do not support resetting the password, please keep the password properly by yourself.

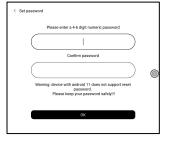

# System Display

# System Font size

Support to adjust the system font size, the default is the standard font size, you can set a

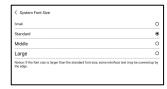

total of 4 sizes: small, standard,

large, extra-large;

# **Custom Homepage**

The default Homepage is Library. You can set any of the other Function pages as the Homepage. You can return to the Homepage by tapping the homepage icon from the dropdown notification center.

## System full screen refresh frequency

The system performs one full refresh every 5 operations

The Library and Notes will be automatically refreshed once
more due to the loading list, and the actual number of
operations will be one less than the set number;

## Function Area display icons only

The text under the Function icon can be hidden.

#### **Enable Book Store**

The built-in book store can be turned off, but cannot be uninstalled or removed.

# **Gesture Manager**

You choose can system navigation method, either by Gestures or by Navigation Bar. There are 3 bottom gestures and 2 side gestures for Gesture method. There are two combinations of navigation buttons for Navigation Bar.

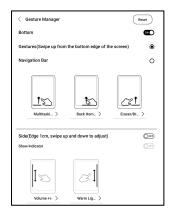

Support modification to other functions;

### Firmware Update

Users can get the Model number Android version, Build number and update check. Upgrade checks the local package first then online package with a network connection. Upgrade pause and breakpoint download are allowed. Please ensure the

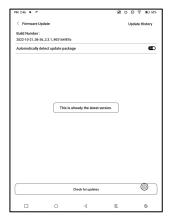

device has more than 20% power and sufficient capacity before the update.

## **Update History**

Check Update History and the changelog of every update.

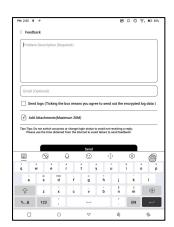

## **Feedback**

### **FAQ**

If having any problems, you can directly find the questions in the FAQ, quickly locate and solve the problems.

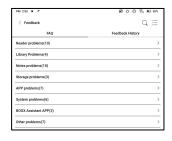

### Submit Feedback

Welcome to submit any technical problem or advice to us.

This function collects system information for problem judgment. And Onyx shall never disclose users 'device information.

The related logs will be cleared after the device shuts down.

If you need to send feedback after the device is off, please enable Save Logs to local in Feedback so that you can send related logs after restarting the device.

# 12.Thank you for your support

Thank you very much for your support. More product-related information can be found on our official website: <a href="https://www.boox.com">www.boox.com</a>

If you have any questions, please contact us by email: support@boox.com